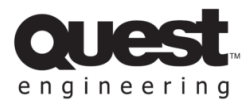

*Installation Guide: QX-4500 DSP Control for Windows 10 & Windows 11*

**1.** Navigate to the start menu, and whilst holding the **SHIFT** key, select the '**Restart'** option.

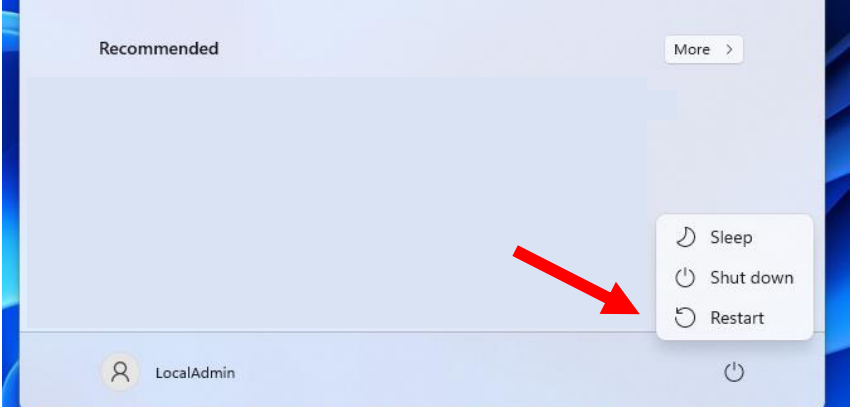

**2.** Once the system reboots, you will be presented with an options screen. Choose the '**Troubleshoot'** option from the menu.

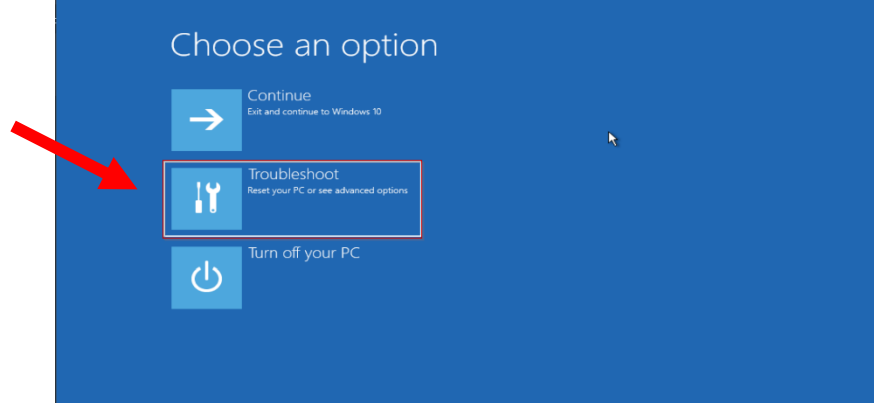

**3.** Then click **'Advanced Options'**

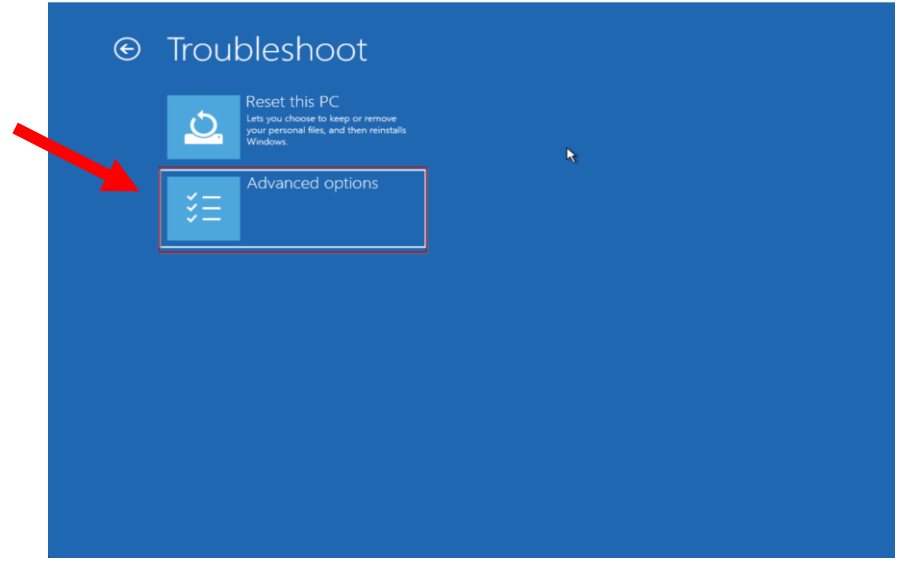

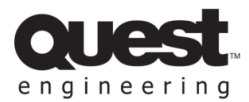

**4.** Under the Advanced Options select **Startup Settings.**

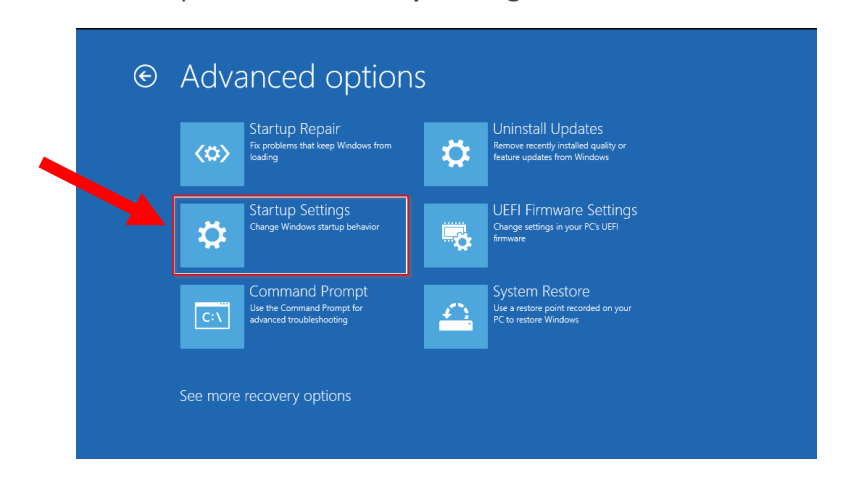

**5.** Then click the **Restart** button to reboot your PC on the "Startup Settings" screen.

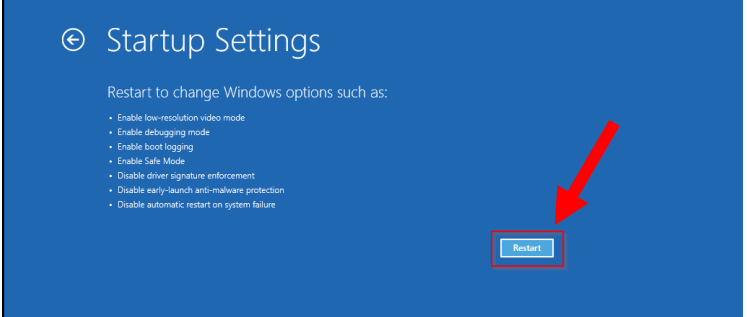

**6.** After that, you will see the "Startup Settings" on your monitor. Press the "**7**" key from the keyboard to activate the "Disable driver signature enforcement" option.

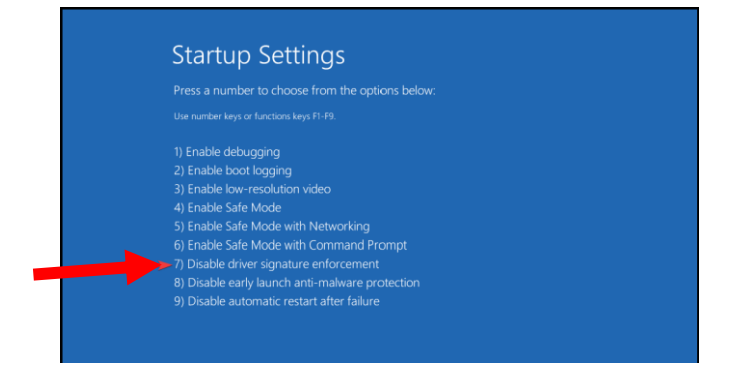

**7.** Your computer will now reboot, and the Quest Engineering DSP Control software can be installed without error.

**When downloading the software, ensure to choose the 64-bit version. This should be compatible with any recent computer running Windows 10 or 11.**